**راهنمای نصب راه اندازی دستگاه DVR شرکت Hikvision**

**مناسب دستگاه های سری xx/73xx72**

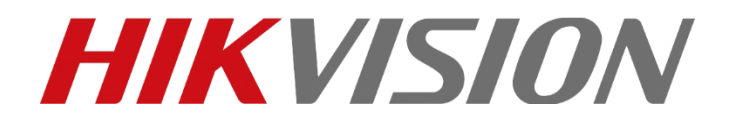

با تشکر از شما جهت خرید محصوالت Hikvision لطفا در صورت بروز هر گونه سوال و مشکل در مورد محصوالت ما، با شرکت پارس ارتباط افزار نماینده رسمی ما در ایران تماس حاصل فرمائید.

این راهنما برای محصوالت زیر قابل استفاده خواهد بود:

# **سری محصوالت DS-72xx 73xx 81xx HQ(G)HI-SH, 7200HGHI-Ex DS-72xx 73xx 81xxHT(U/Q**)**I-Kx DS-72xx 73xx 81xx 90xx HT (U/Q/G)HI-Fx**

#### **توجه :**

DVR های سری TVI-HD هایک ویژن تجهیزات نظارتی پیشرفته ای هستند که مراحل نصب و راه اندازی آنها باید با دقت باال انجام گیرد.لطفا پیش از نصب DVR خود به موارد زیر توجه نمایید:

- -1 هر نوع مواد مایع را از دستگاه دور نگهدارید
- -2 DVR را در محیطی با تهویه مناسب و دور از گردوغبار نصب کنید
- -3 مطمئن باشید که شرایط محیط مورد استفاده با شرایط توصیه شده مطابقت داشته باشد.
	- -4 از دیسک درایو های توصیه شده استفاده نمائید.

## **مراحل نصب DVR**

- حین نصب و راه اندازی DVR به موارد زیر توجه کنید:
- -1 از پایه های نصب جهت اتصال محصول به رک استفاده کنید.
- -2 از وجود فضای کافی برای قرارگیری کابل های صدا و ویدئو اطمینان حاصل کنید.
- -3 هنگام مسیردهی به کابل ها، مطمئن شوید که زاویه خم شدن کابل ها کمتر از پنج برابر قطر کابل نباشد.
	- -4 کابل های هشدار و -485RS را متصل کنید.

-5 بین دستگاه های موجود در رک حداقل 2 سانتیمتر فاصله قرار دهید.

-6 سیم اتصال به زمین DVR را وصل کنید.

-7 دمای محیط عملیاتی DVR باید بین C-10°و C55° باشد.

-8 رطوبت محیط باید در بازه 10% تا 90% قرار داشته باشد.

## **نصب و راه اندازی هارد دیسک**

#### **قبل از شروع:**

پیش از نصب هارد درایو کابل برق را از DVR جدا نمایید. از هارد درایو های توصیه شده توسط Hikvision استفاده کنید.

حداکثر 8 هارد درایو SATA را می توان روی DVR نصب نمود.

## **ابزارهای مورد نیاز:** پیچ گوشتی.

مراحل:

-1 پس از باز کردن پیچ های پستی و جانبی DVR ، درپوش آن را جدا کنید.

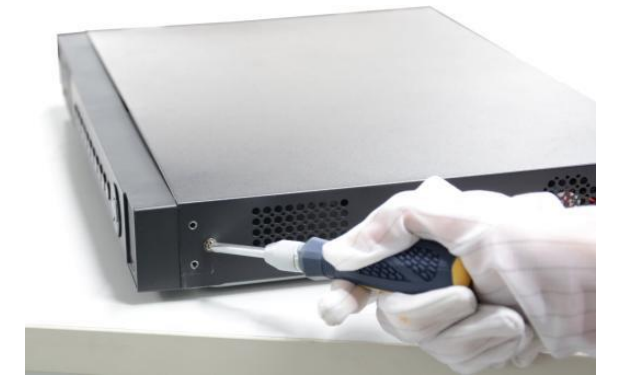

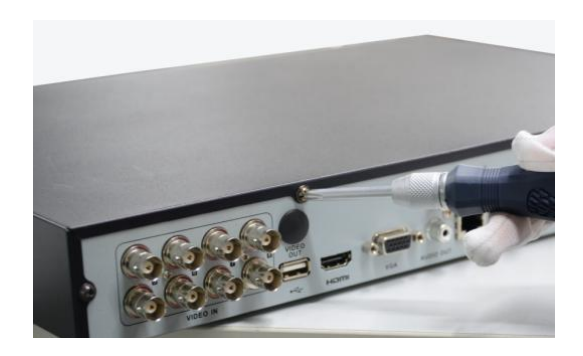

-2 یک سوی کابل دیتا (data (را به برد اصلی (motherboard (دستگاه DVR متصل کرده و سمت دیگر آن را نیز به هارد درایو وصل کنید.

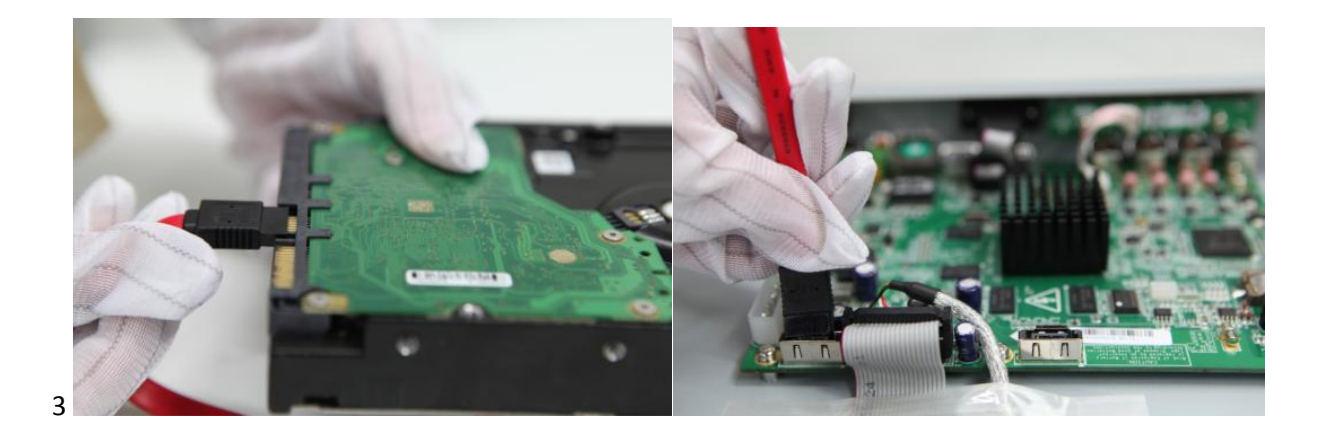

-3 کابل تغذیه برق را به هارد دیسک متصل نمایید.

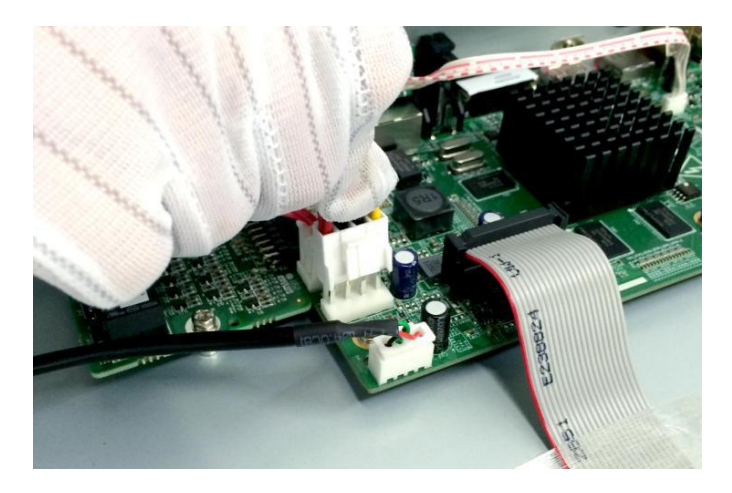

-4 هارد درایو را در قسمت زیرین دستگاه قرار دهید و با بستم پیچ های زیر دستگاه آن را در محل خود محکم کنید.

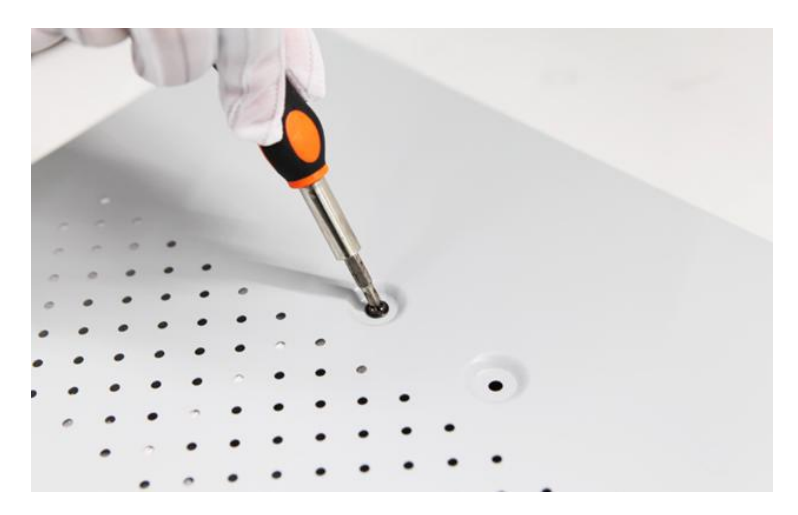

-5 درپوش دستگاه را مجددا در جای خود بگذارید و پیچ هایی را که باز کرده بودید، در محل خود ببندید.

**پنل جلویی دستگاه**

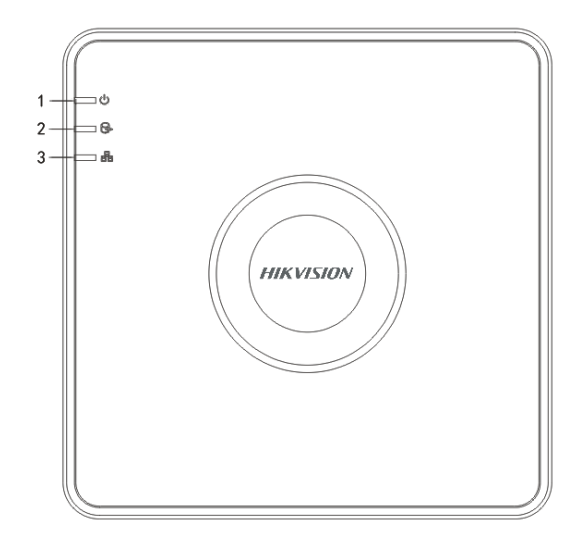

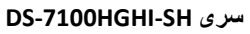

**توضیح پنل جلویی :** 

| توضيح                                                                        | نشانگ |
|------------------------------------------------------------------------------|-------|
| هنگام روشن بودن دستگاه به رنگ قومز دیده می شود.                              |       |
| زمان خواندن و نوشتن دیتا از/روی هارد دیسک این چراغ به  رنگ قرمز دیده می شود. |       |
| عملکرد اتصال درست دستگاه به شبکه، این چراغ به رنگ آبی چشمک می زند.           |       |

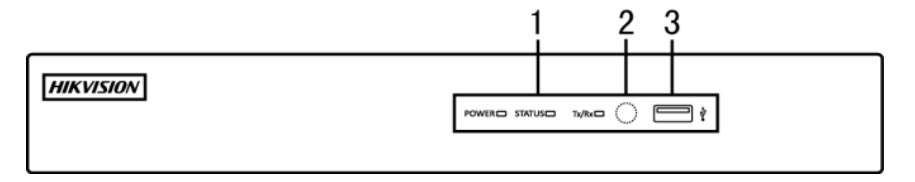

**Front Panel of DS-7204/7208HGHI-SH**

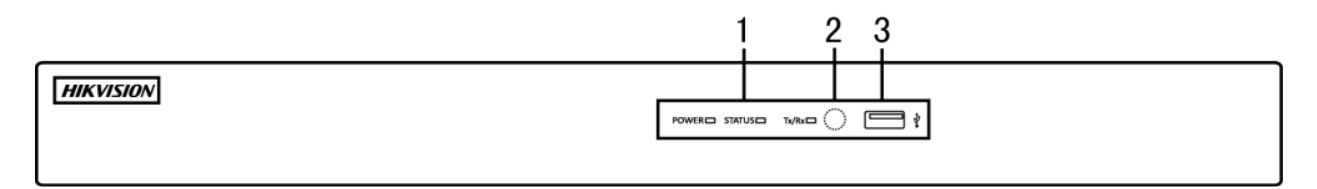

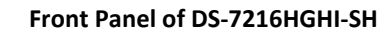

**توضیح پنل جلویی :** 

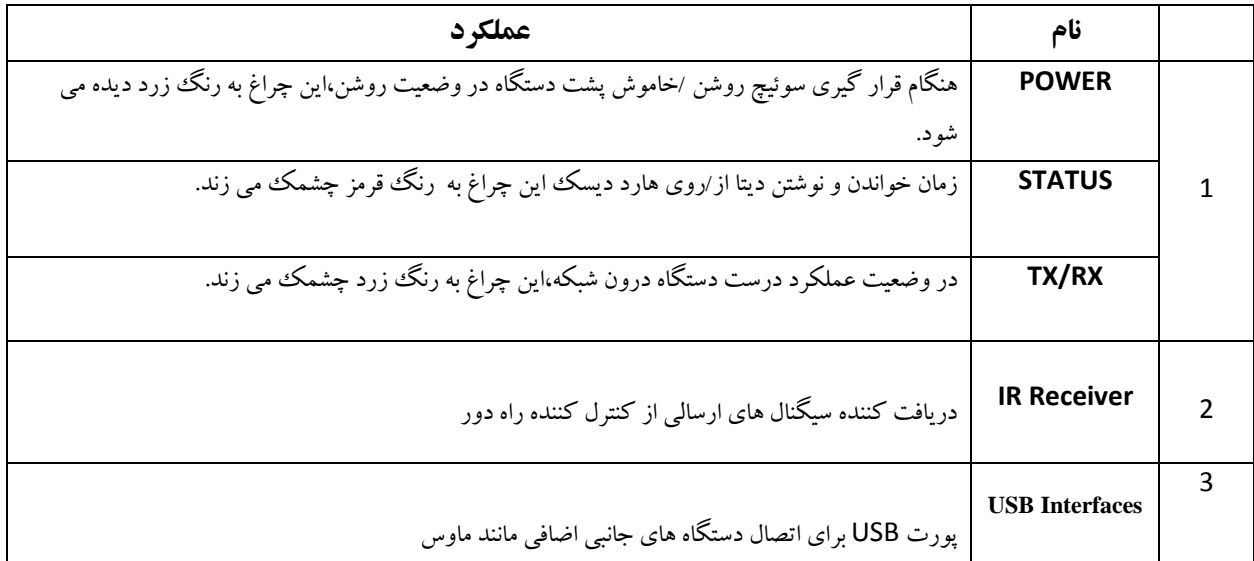

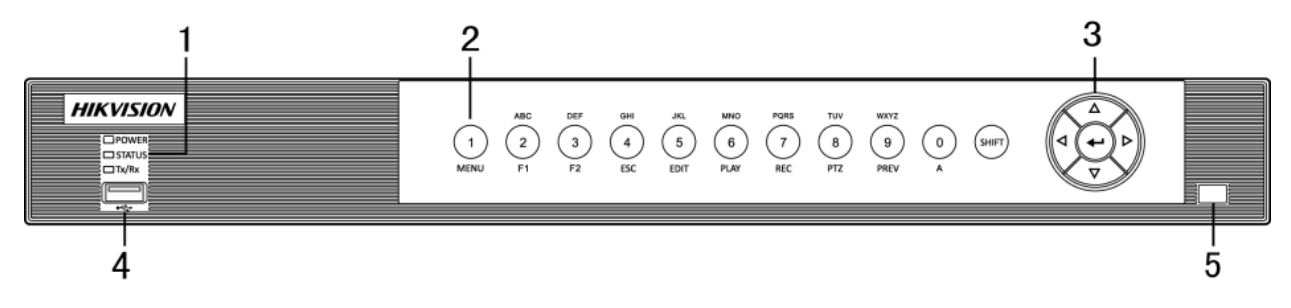

**Front Panel of DS-7200HQHI-SH**

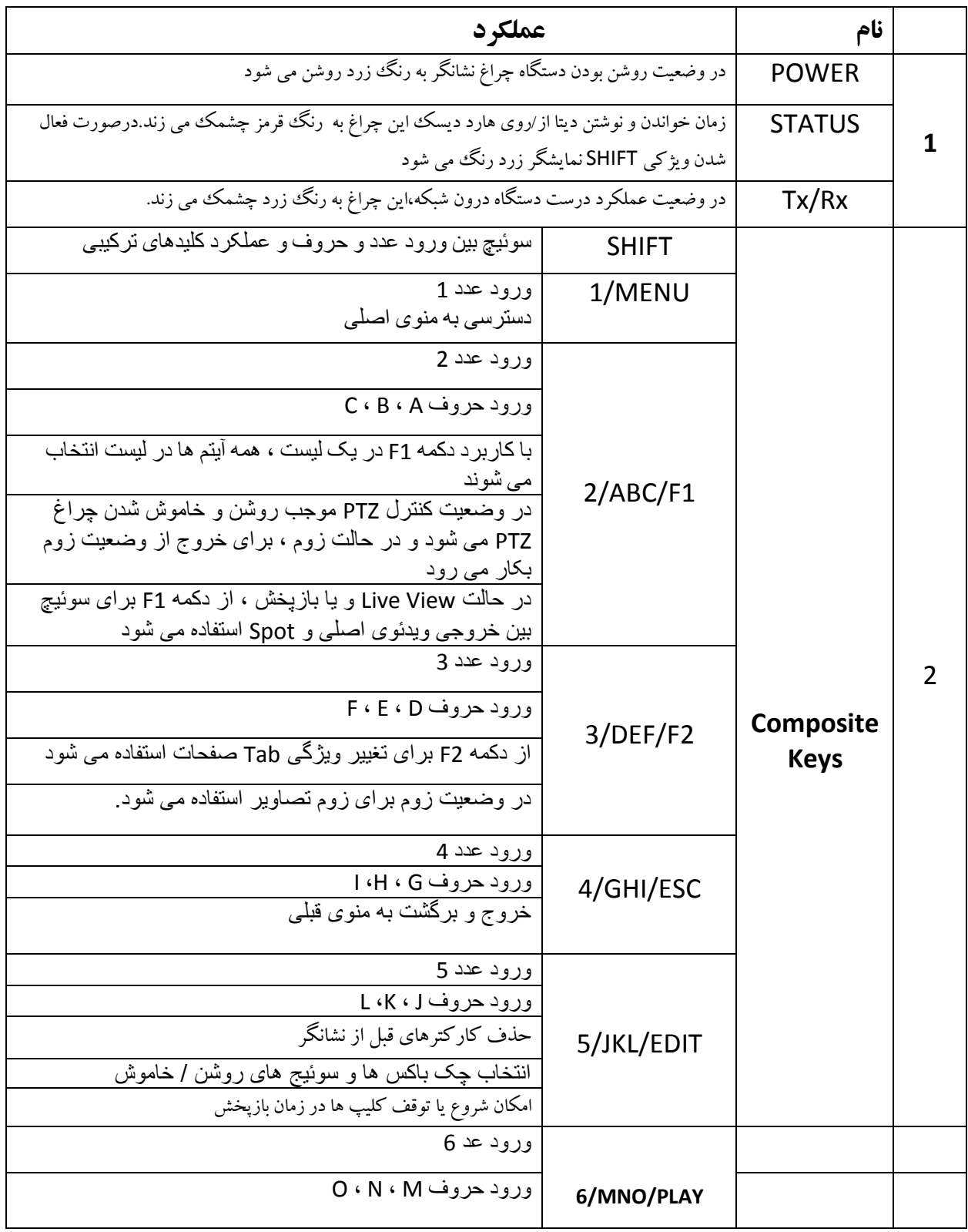

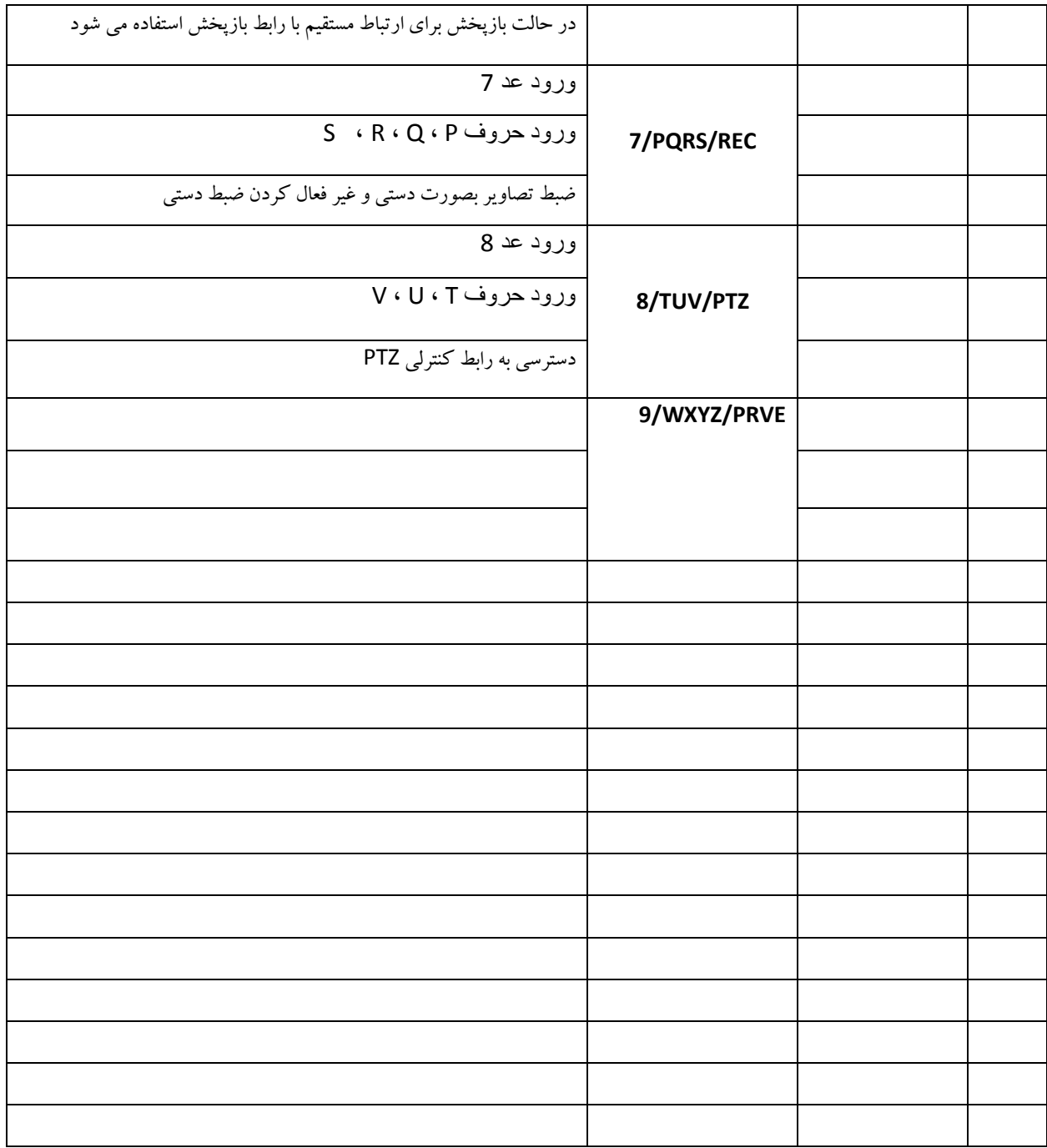

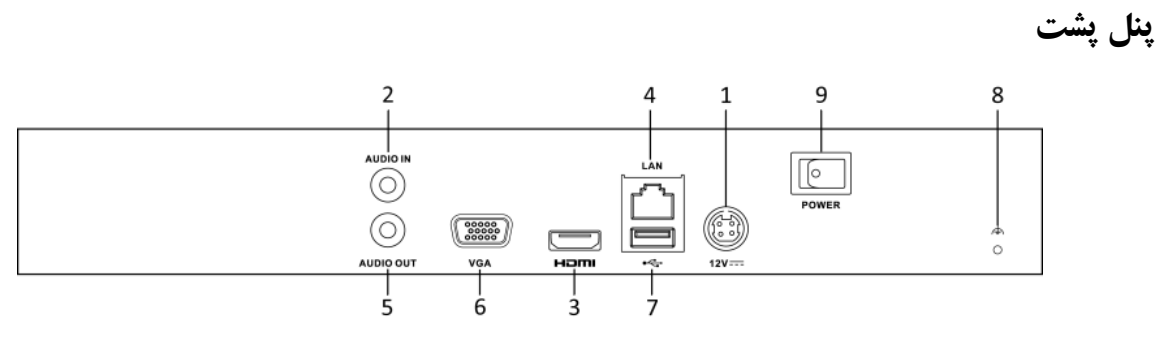

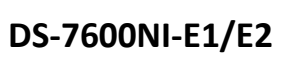

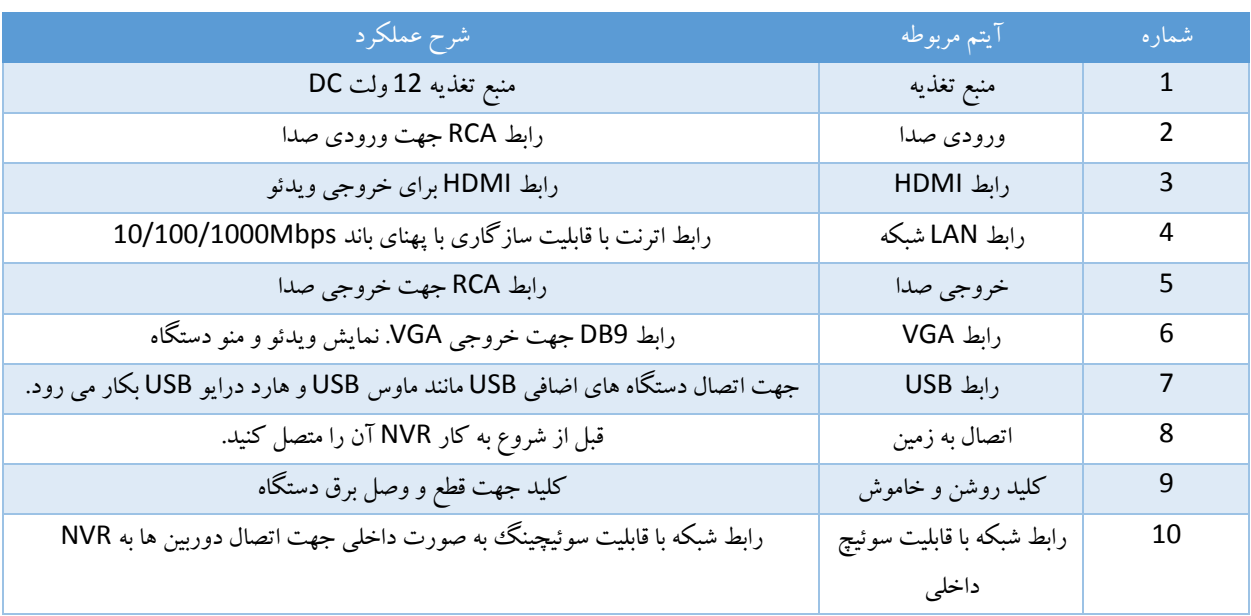

# **مشخصات فنی دستگاه 2E-NI-7600DS**

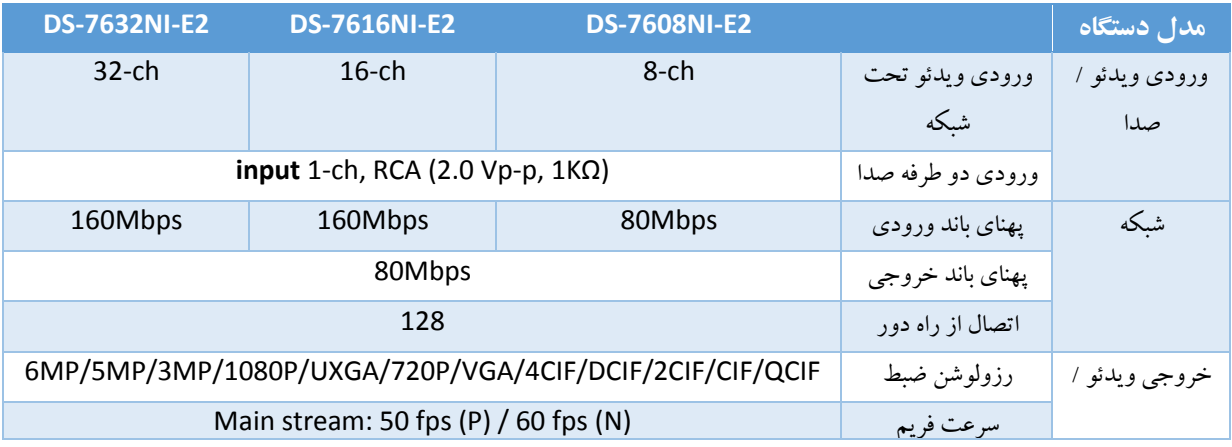

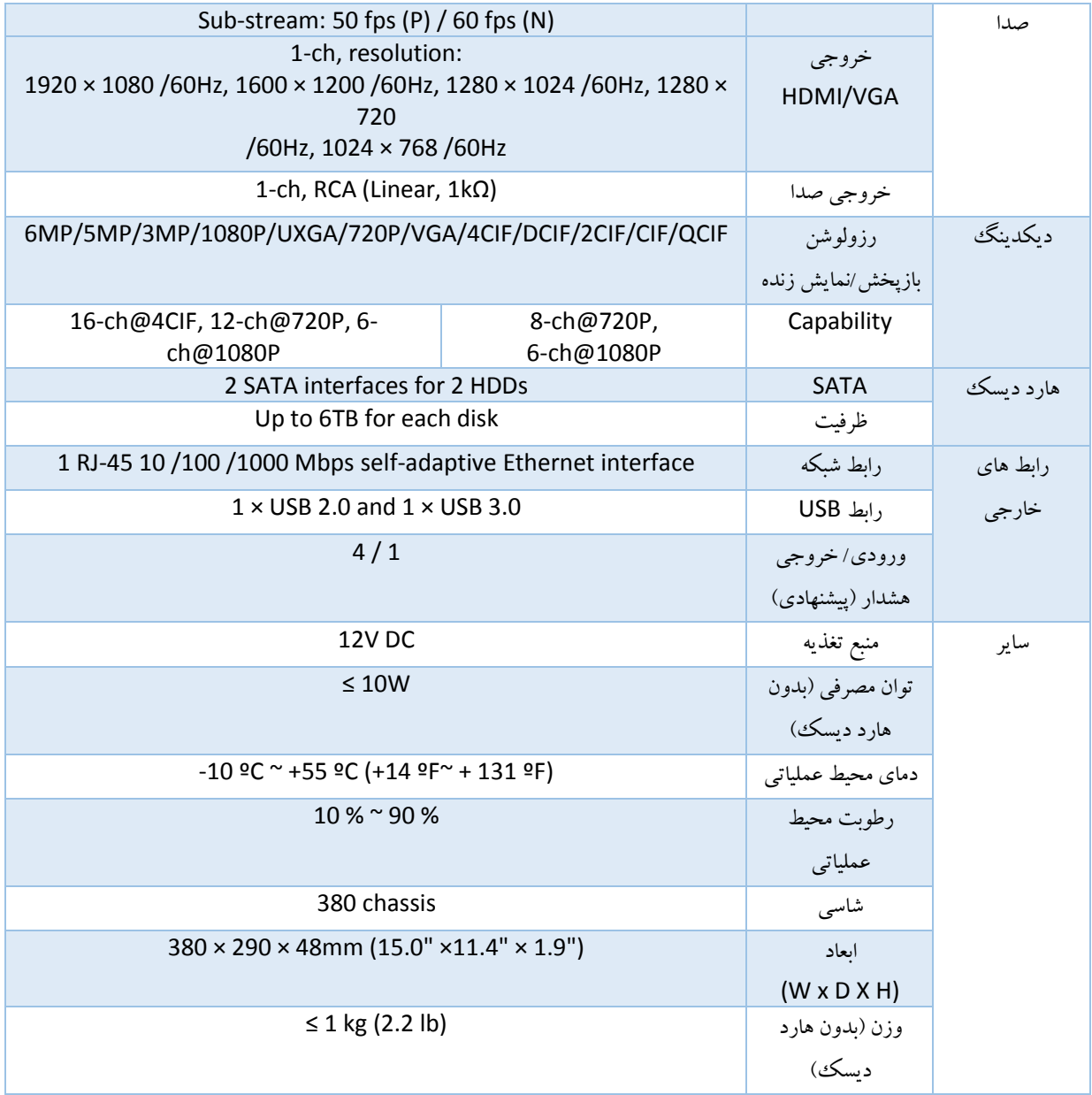

**عملیات های منو**

**ساختار منو**

ساختار منوی دستگاه در شکل زیر نمایش داده شده است:

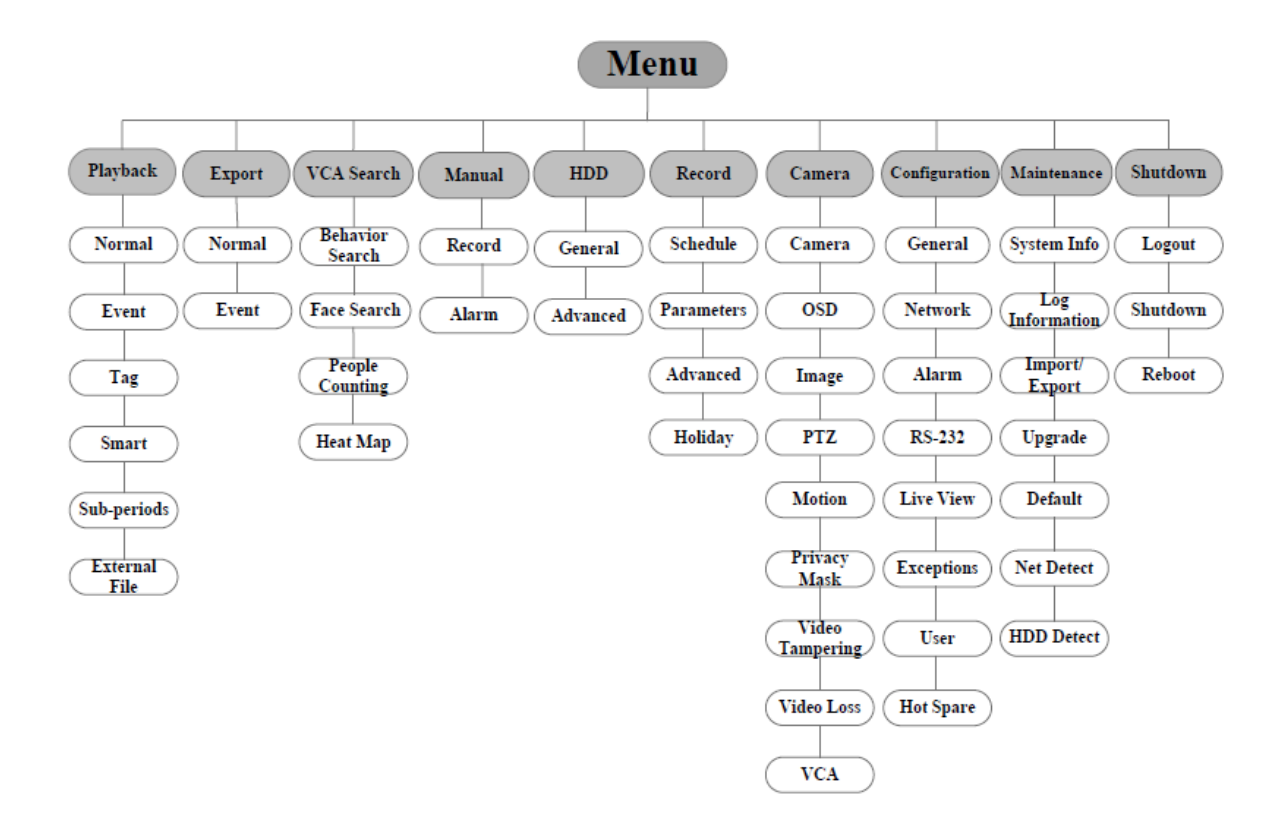

## **روشن و خاموش کردن**

روشن و خاموش کردن درست دستگاه، در طول عمر NVR بسیار موثر است.

**برای روشن کردن NVR :** 

**مراحل:**

-1 از متصل بودن دوشاخه برق به پریز برق مطمئن شوید. ما به شدت توصیه می کنیم که جهت اطمینان بیشتر از دستگاه UPS به همراه NVR استفاده کنید.

-2 دکمه POWER را که در پنل جلویی دستگاه قرار دارد فشار دهید تا چراغ LED مربوط به آن روشن شود. دستگاه شروع به روشن شدن خواهد نمود.

پس از شروع به کار دستگاه، یک رابط کاربری جهت اعمال تنظیمات اولیه مانند تنظیم یک رمز عبور (password) برای دستگاه، تنظیمات ساعت و تاریخ، راه اندازی هارد دیسک ها و ضبط کردن شما راه راهنمایی خواهد نمود.

**خاموش کردن NVR:**

**مراحل:**

-1 وارد منوی خاموش کردن شوید.

Menu>Shutdown

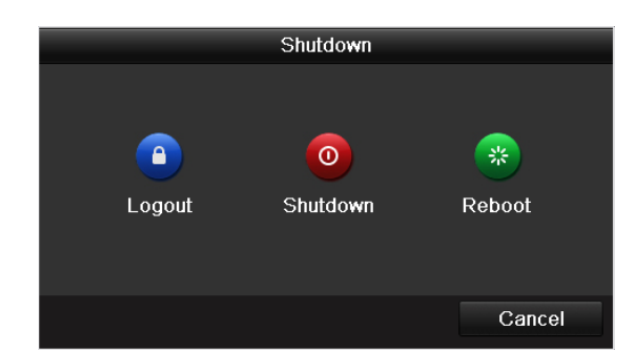

- -2 دکمه Shutdown را انتخاب کنید.
	- -3 روی دکمه Yes کلیک کنید.

-4 پس از نمایش پیام مربوط به خاموش کردن، کلیک روشن و خاموش موجود در پنل پشت دستگاه را خاموش کنید.

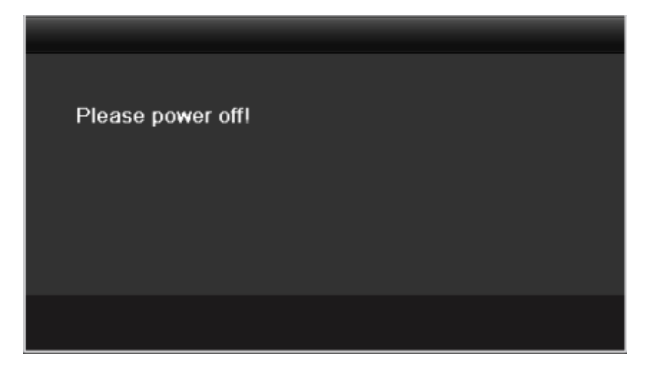

**تنظیم رمز عبور جهت مدیر سیستم**

**دلیل:**

هنگام استفاده از دستگاه برای اولین بار، لازم است تا با تنظیم یک رمز عبور (admin password) دستگاه خود را فعال کنید. قبل از تنظیم این رمز عبور، شما اجازه هیچ عملیات دیگری را نخواهید داشت. شما همچنین می توانید دستگاه را از طریق مرور گر وب، ابزار SADP و یا نرم افزار کاربری خاص فعال کنید.

**مراحل:**

-1 یک رمز عبور یکسان را در قسمت های مربوط به Password New Create و Password New Confirm وارد نمایید.

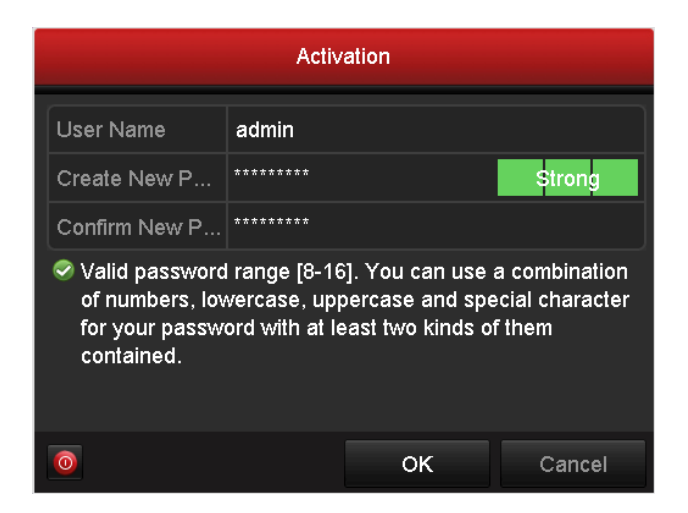

 **یک رمز عبور با امنیت باال تنظیم کنید –** ما شدیدا توصیه می کنیم رمز عبور خود را طوری انتخاب کنید تا امنیت باالیی داشته باشد. یک رمز عبور قوی حداقل شامل 8 کاراکتر است که شامل حروف بزرگ، حروف کوچک، اعداد و کاراکتر های ویژ ه باشد. همچنین جهت افزایش امنیت دستگاه خود، رمز عبور خود را هر چند وقت یکبار تغییر دهیدو

-2 روی OK کلیک کنید تا رمز عبور ذخیره شود و دستگاه فعال گردد.

## **ورود و خروج**

#### **ورود کاربر**

**هدف:** بری بکارگیری منوها و سایر عملکردهای NVR باید وارد آن شوید.

#### **مراحل:**

-1 نام کاربری (Name User (را از لیست کشوئی انتخاب کنید.

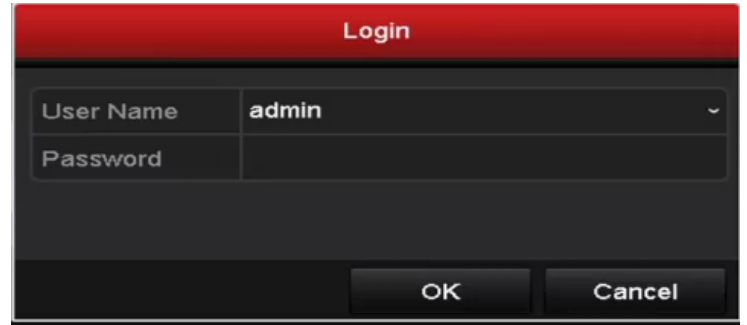

-2 رمز عبور (Password (را وارد کنید.

-3 روی OK کلیک کنید تا وارد دستگاه شوید.

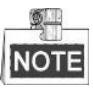

اگر کاربر مدیر دستگاه رمز عبور خود را 7 بار اشتباه وارد کند ( و سایر کاربران 5 بار اقدام به ورود اشتباه رمز عبور خود نمایند) ؛ دستگاه به مدت 60 ثانیه قفل خواهد شد.

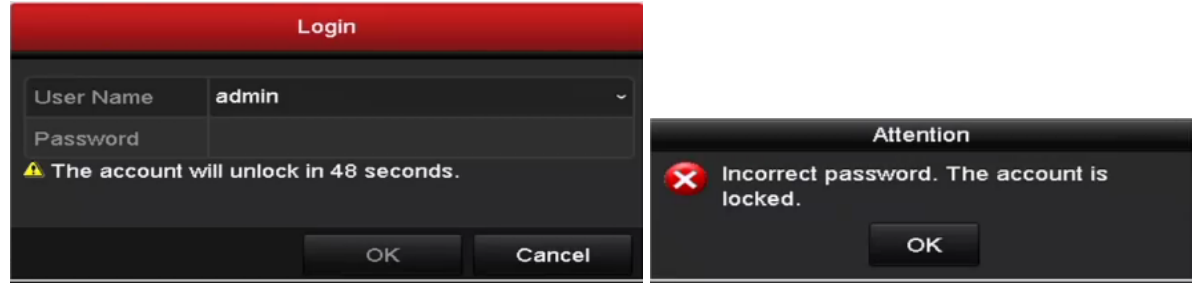

#### **خروج کاربر**

**هدف:** پس از خروج کاربر، مانیتور وارد حالت نمایش زنده می شود و اگر می خواهید عملیات دیگری انجام دهید باید مجددا نام کاربری (User Name) و رمز عبور (Password) را وارد نمایید.

#### **مراحل:**

-1 وارد منوی خاموش کردن (Shutdown (شوید.

Menu>Shutdown

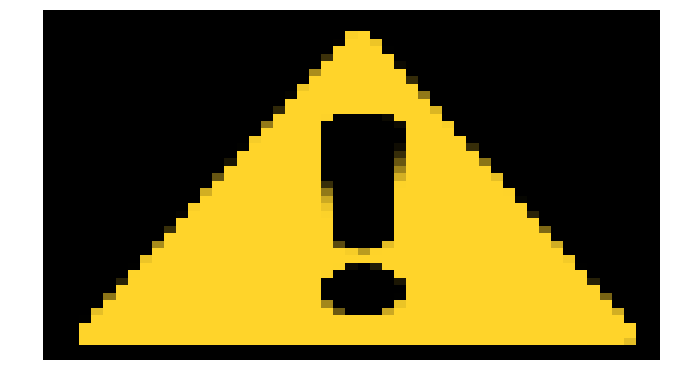

-2 روی Logout کلیک کنید.

پس خروج از سیستم ؛ عملیات های مربوط به منو دیگر معتبر نخواهد بود. کاربر برای باز کردن قفل سیستم باید مجددا نام کاربری و رمز عبور خود را وارد کنید.

## **نمایش زنده**

تعدادی از آیکن ها در صفحه نمایش زنده جهت نمایش وضعیت های مختلف دوربین قرار داده شده اند. این آیکن ها شمال موارد زیر هستند:

**آیکن های نمایش زنده**

در حالت نماش زنده، آیکن هایی در گوشه باالی سمت راست صفحه هر کانال وجود دارد که وضعیت ضبط و هشدار را در کانال نمایش می دهد. در نتیجه شما می توانید مشکالت را فورا تشخیص دهید.

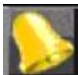

هشدار (Alarm( (مربوط به قطع شدن ویدئو، تشخیص حرکت، هشدار VCA و یا سنسور(

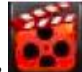

ضبط )ضبط دستی، ضبط مداوم، تشخیص حرکت، ضبط فعال شده از طریق هشدار و VCA)

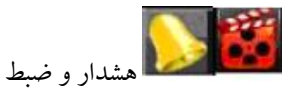

رویداد / استثنا (اطلاعات ویداد و استثنا، در گوشه پائین سمت چپ نشان داده می شود)

## **افزودن دوربین های تحت شبکه (IP(**

**هدف:** قبل از اینکه بتوانید نمایش زنده تصاویر داشته باشید و یا ویدئو ها را ضبط کنید، باید دوربین های تحت شبکه را به لیست اتصال های دستگاه اضافه کنید.

#### **قبل از شروع:**

مطمئن شوید که اتصال شبکه صحیح و معتبر است و دوربین تحت شبکه ای که می خواهید اضافه کنید فعال شده است.

لطفا جهت فعالسازی دوربین تحت شبکه به دفترچه راهنمای آن مراجعه کنید.

شما می توانید به یکی از سه روش زیر دوربین تحت شبکه را اضافه کنید.

**روش :1**

**مراحل:** -1 یک پنجره بیکار را حین حالت نمایش زنده انتخاب کنید. **Brun** 

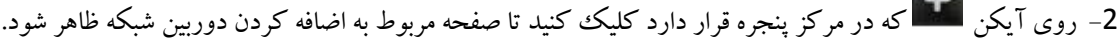

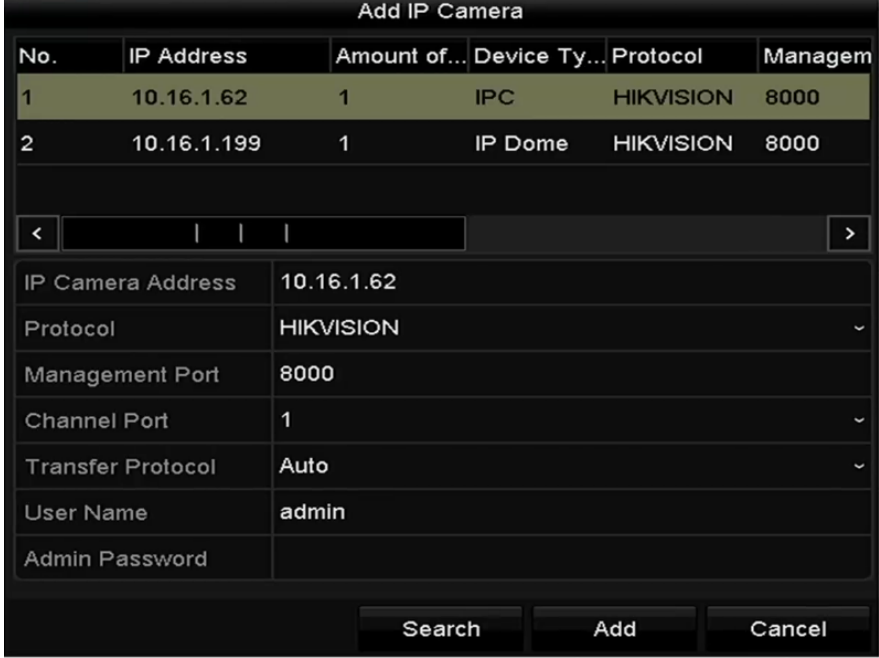

-3 دوربین شبکه ای را که پیدا شده است انتخاب کنید و روی دکمه Add کلیک کنید تا مستقیما اضافه شود، همچنین می توانید روی Search کلیک کنید تا دوربین شبکه به صورت دستی refresh شود.

عالوه بر این شما می توانید با تغییر پارامترهای مربوطه، دوربین را در سیستم تعریف کنید و با کلیک روی دکمه Add آن را اضافه کنید.

 **روش :2 مراحل:** -1 گزینه Camera IP Add را در منوی راست کلیک در حالت نمایش زنده (mode view-live (انتخاب کنید یا با رفتن به مسیر Camera>Camera>Menu وارد رابط مدیریت دوربین های شبکه شوید.

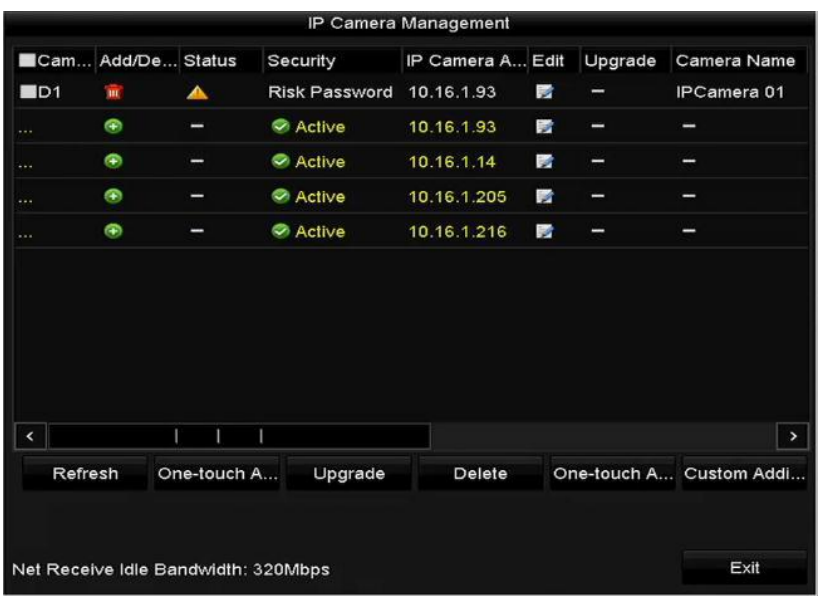

-2 دوربین های فعال در شبکه شما توسط سیستم تشخیص داده می شوند و در لیست دوربین ها نمایش داده خواهند شد. -3 دوربین را از لیست انتخاب کنید و با کلیک روی دکمه دوربین را اضافه کنید. همچنین می توانید با کلیک روی دکمه Adding touch-One تمامی دوربین های موجود در لیست را به یکباره اضافه نمائید.

**روش :3** 

#### **مراحل:**

در رابط مدیریت دوربین های شبکه، روی دکمه Custom Adding کلیک کنید تا رابط اضافه کردن سفارشی (Custom Adding دوربین نمایان شود.

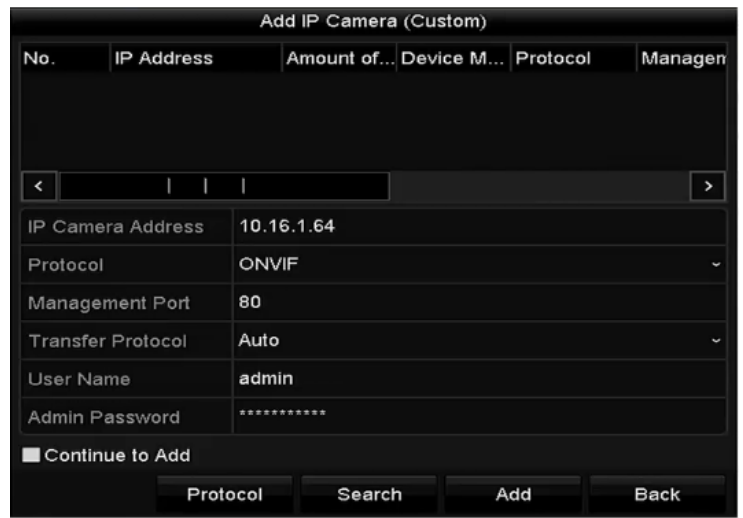

-2 شما می توانید با تغییر address IP، protocol، port management و سایر اطالعات دوربین، آن را به سیستم

بیفزایید.

-3 روی Add کلیک کنید تا دوربین اضافه شود.

سیستم وضعیت امنیتی دوربین هایی که با موفقیت اضافه شده باشند در مورد امنیت رمز عبور آنها به شما اطالع خواهد داد که دارای سه نوع زیر می باشد:

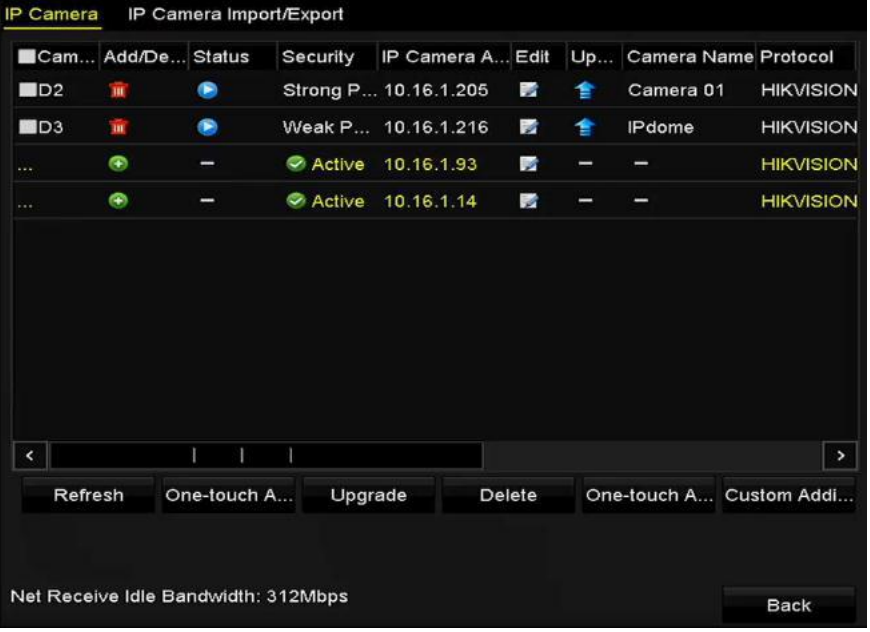

Strong password, weak password, risk password

**توضیح آیکن ها**

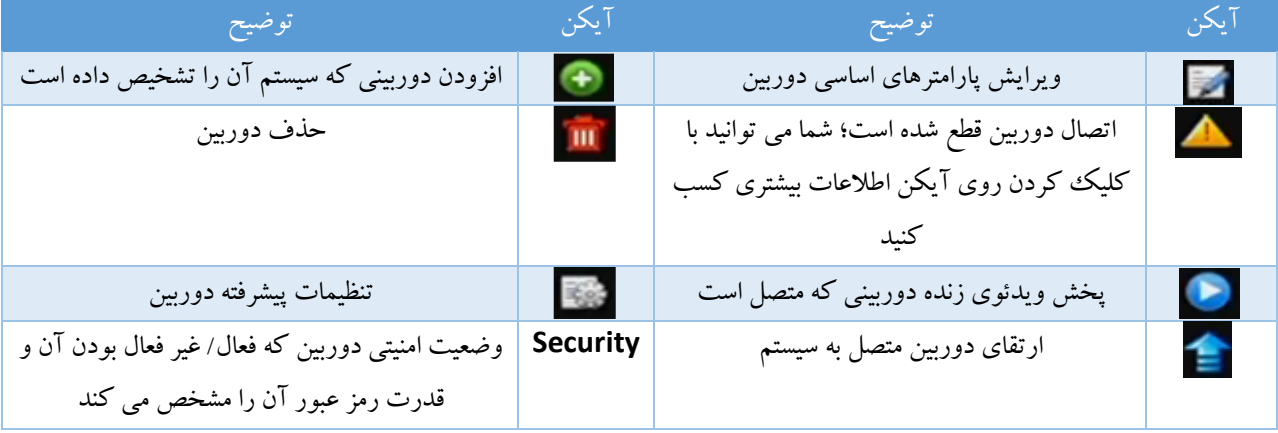

#### **ضبط**

**قبل از شروع:** از نصب بودن هارد درایو مطمئن شوید. اگر هارد دیسک نصب نیست، لطفا آن را نصب و راه اندازی کنید. **هدف:** 

دو نوع ضبط تصاویر در این قسمت معرفی خواهند شد که شامل ضبط فوری (instant record) و ضبط در تمام طول .است) All-day record)روز

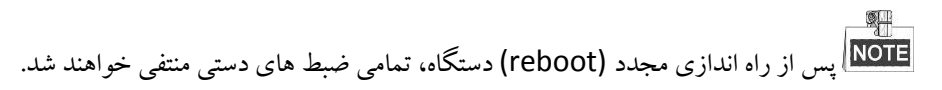

#### **ضبط فوری**

در پنجره نمایش زنده هر کانال، یک نوار ابزار جهت تنظیمات سریع وجود دارد که هنگامی که روی پنجره کلیک کنید در پائین پنجره ظاهر می شود.

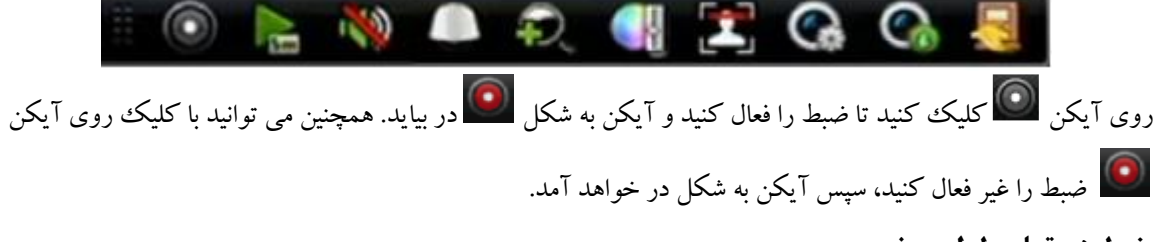

# **ضبط در تمام طول روز**

## **مراحل:**

-1 در پینجره نمایش زنده، روی پنجره راست کلیک کنید و ماوس را روی گزینه Recording Start ببرید و با توجه به نیاز خود یکی از گزینه های Continuous Record (ضبط مداوم) و یا Motion Detection Record (ضبط پس از تشخیص حرکت) را انتخاب نمایید.

-2 در پنجره ای که پس از آن ظاهر می شود روی دکمه Yes کلیک کنید تا تنظیمات اعمل شده، تائید شود.

پس از این تمامی کانال های دوربین در حالتی که انتخاب نموده ایده شروع به ضبط خواهند کرد.

#### **بازپخش**

بازپخش فایل های ضبط شده در یک کانال خاص در منوی نمایش زنده. سوئیچ کانال تحت پشتیبانی دستگاه می باشد.

**روش :1**

در حالت نمایش زنده توسط ماوس یک کانال را انتخاب کنید و در منوی میانبر عملیات های روی دکمه ه<del>سته</del> کلیک

کنید

# **NOTE**

تنها ویدئوهای ضبط شده در پنج دقیقه اخیر در این کانال پخش خواهند شد.

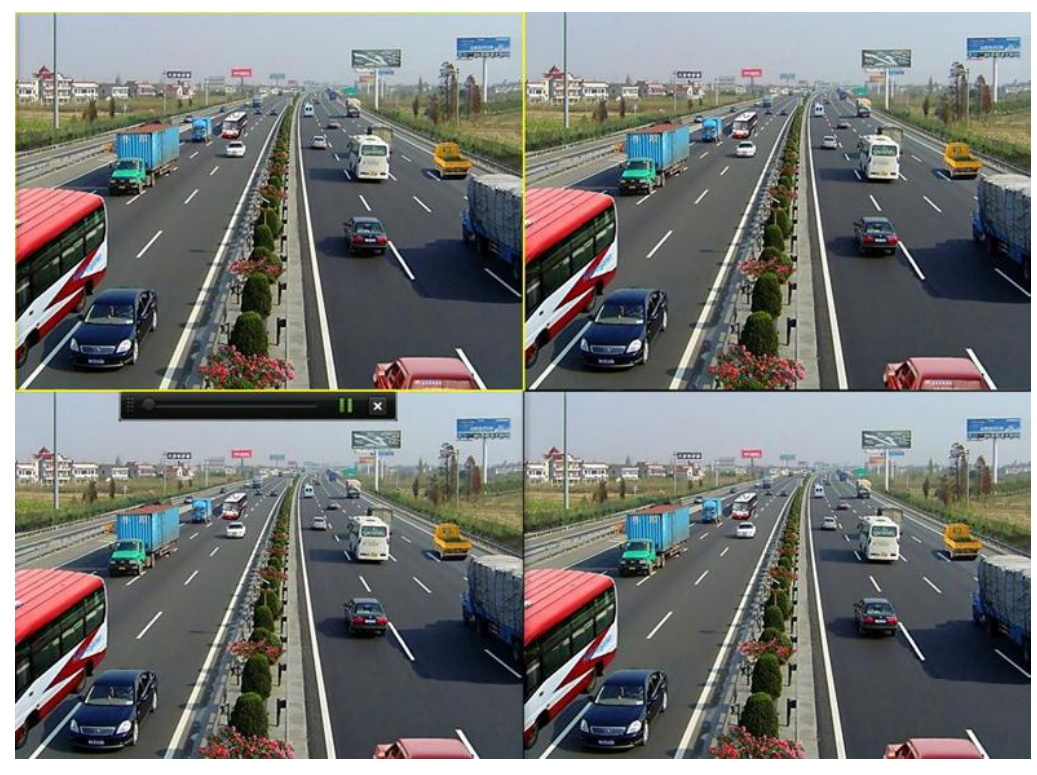

## **روش :2**

#### **مراحل:**

-1 وارد منوی بازپخش (Playback (شوید.

از طریق ماوس: در حالت نمایش زنده روی کانال مد نظر خود راست کلیک کنید و در منوی گزینه Playback را انتخاب نمایید.

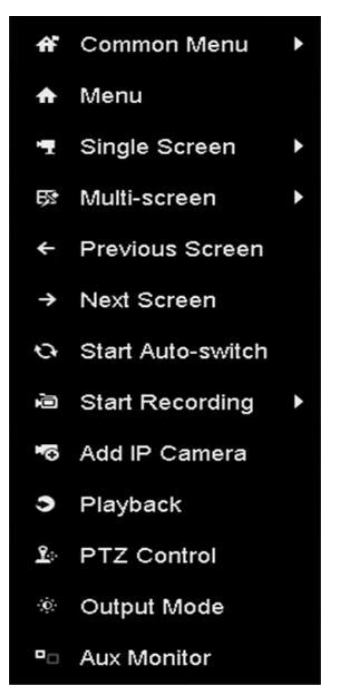

#### -2 مدیریت بازپخش.

با استفاده از نوار ابزار موجود در قسمت پائین رابط بازپخش می توان پروسه بازپخش ویدئو ها را کنترل نمود.

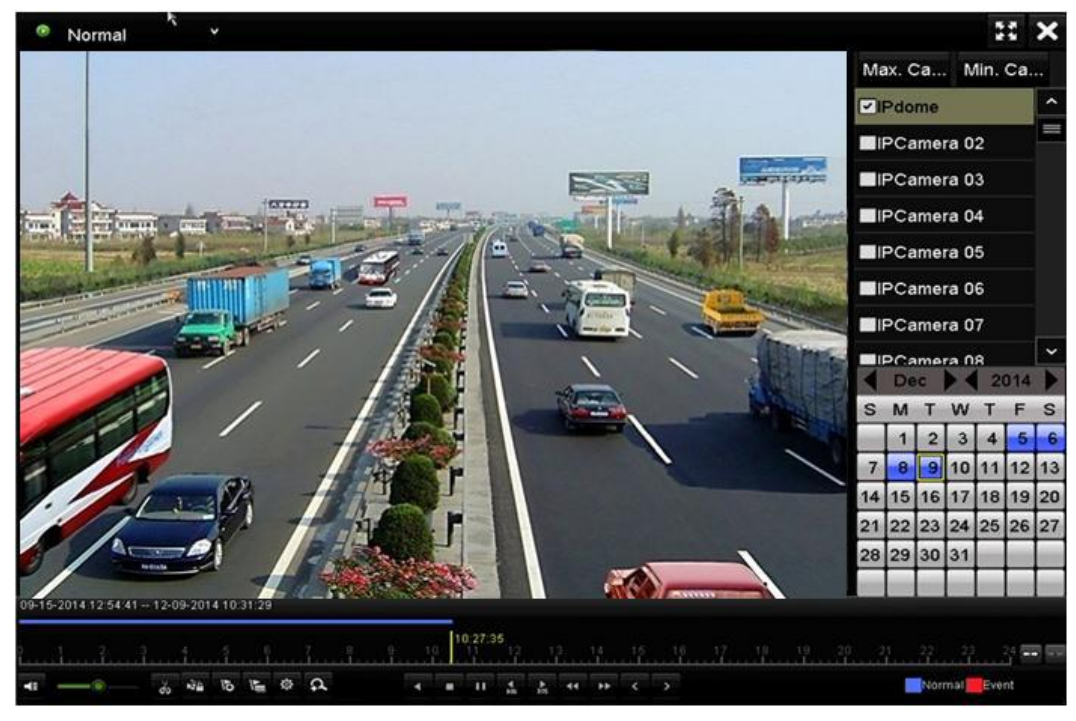

## **پشتیبان گیری**

می توان از فایل های ویدئویی ضبط شده روی دستگاه های متنوعی مانند حافظه های USB، هارد دیسک های USB و writer DVD نسخه پشتیبان تهیه نمود.

-1 رابطی را که می خواهید روی آن خروجی تهیه کنید به دستگاه متصل کنید.

کانال (هایی) راکه می خواهید از آن نسخه پشتیبان تهیه کنید انتخاب کنید و روی دکمه Quick Export کلیک کنید.

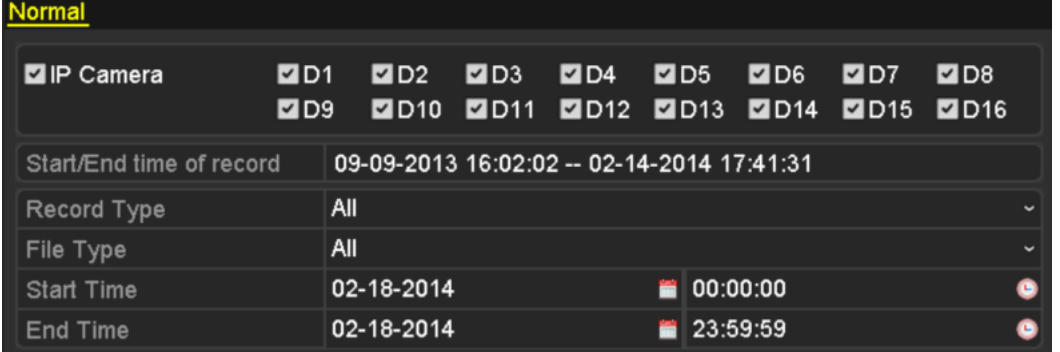

-2 وارد رابط خروجی گرفتن (Interface Export (شوید، دستگاهی را که می خواهید روی آن پشتیبان گیری کنید انتخاب کنید و روی دکمه Export کلیک کنید تا فرآیند پشتیبان گیری آغاز شود.

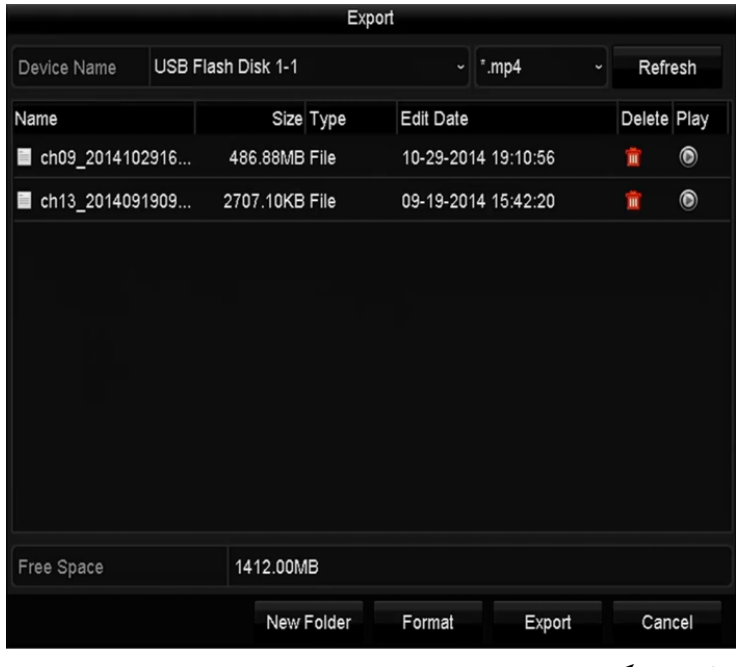

-3 نتیجه پشتیبان گیری را بررسی کنید.

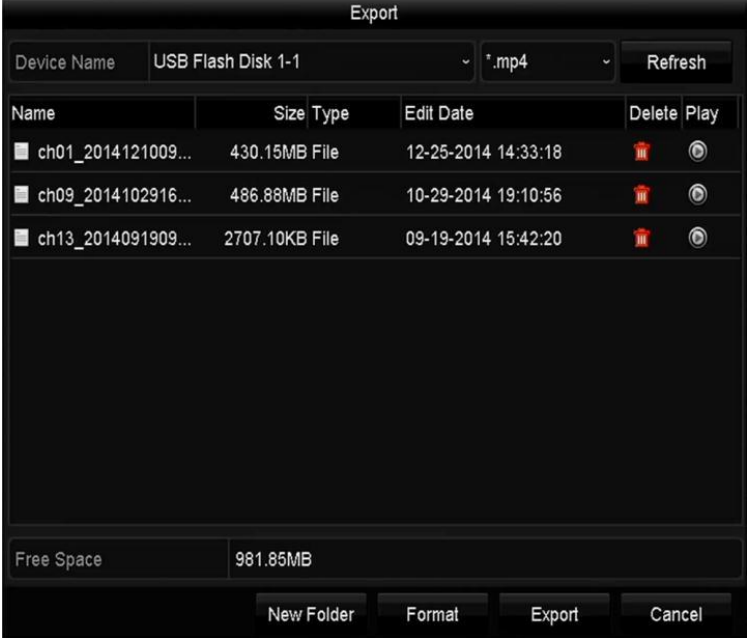

## **دسترسی از طریق مرور گر وب**

به خاطر داشته باشید که استفاده از دستگاه با دسترسی به اینترنت ممکن است مخاطره آمیز باشد. لطفا جهت پیشگیری از هرگونه خطر احتمالی امنیت شبکه خود را افزایش دهید و رمز عبور قدرتمندی را نیز برای دستگاه در نظر بگیرید. اگر دستگاه درست کار نمی کند با شرکت پارس ارتباط تماس بگیرید.

## **ورود کاربر**

شما می توانید از طریق مرور گر وب نیز به دستگاه دسترسی داشته باشید. لطفا از یکی از مرور گر های زیر جهت دسترسی به دستگاه استفاده کنید.

Internet Explorer 6.0, Internet Explorer 7.0, Internet Explorer 8.0, Internet Explorer 9.0, Internet Explorer 10.0, Apple Safari, Mozilla Firefox, Google Chrome

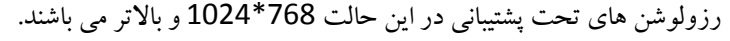

**مراحل:** -1 مرور گر را باز کنید، آدرس IP دستگاه را وارد کنید و دکمه Enter صفحه کلید را فشار دهید. -2 وارد دستگاه شوید.

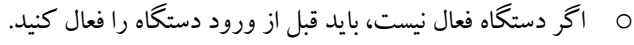

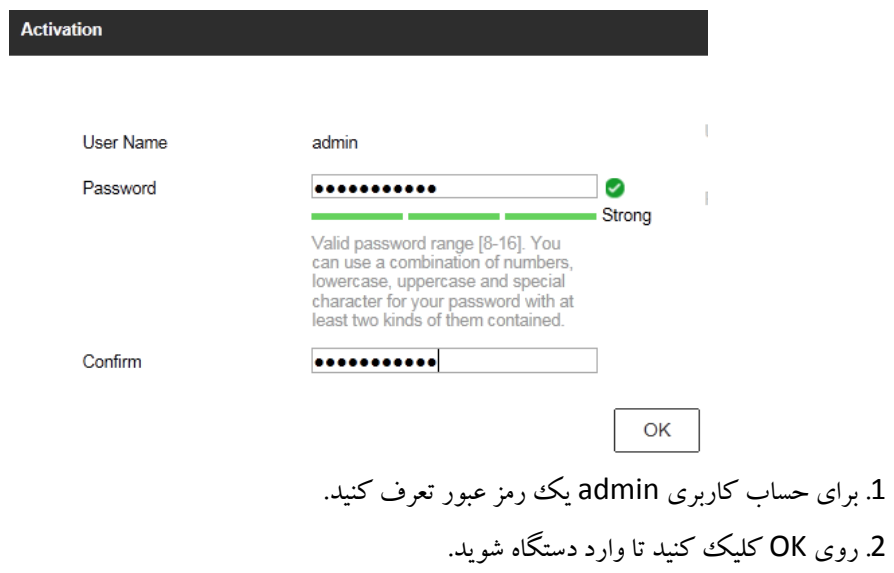

o اگر دستگه قبال فعال شده است، name user و password را در رابط ورود وارد کنید و روی دکمه Login کلیک کنید.

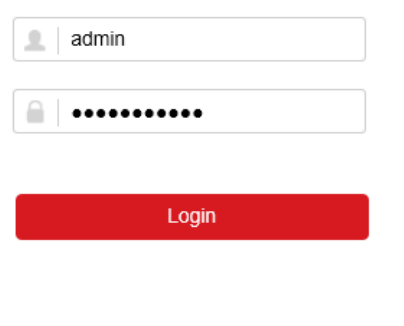

-3 قبل از مشاهده تصاویر نمایش زنده و مدیریت دوربین ها، افزونه مربوطه را نصب کنید. مسیح<br><mark>NOTE</mark> ممکن است پس از نصب افزونه، مجبور به بستم مرور گر خود شوید.<br><mark>NOTE</mark>

## **نمایش زنده**

هنگامی که وارد دستگاه می شوید، رابط نمایش زنده تصاویر به صورت پیش فرض نمایش داده می شود.

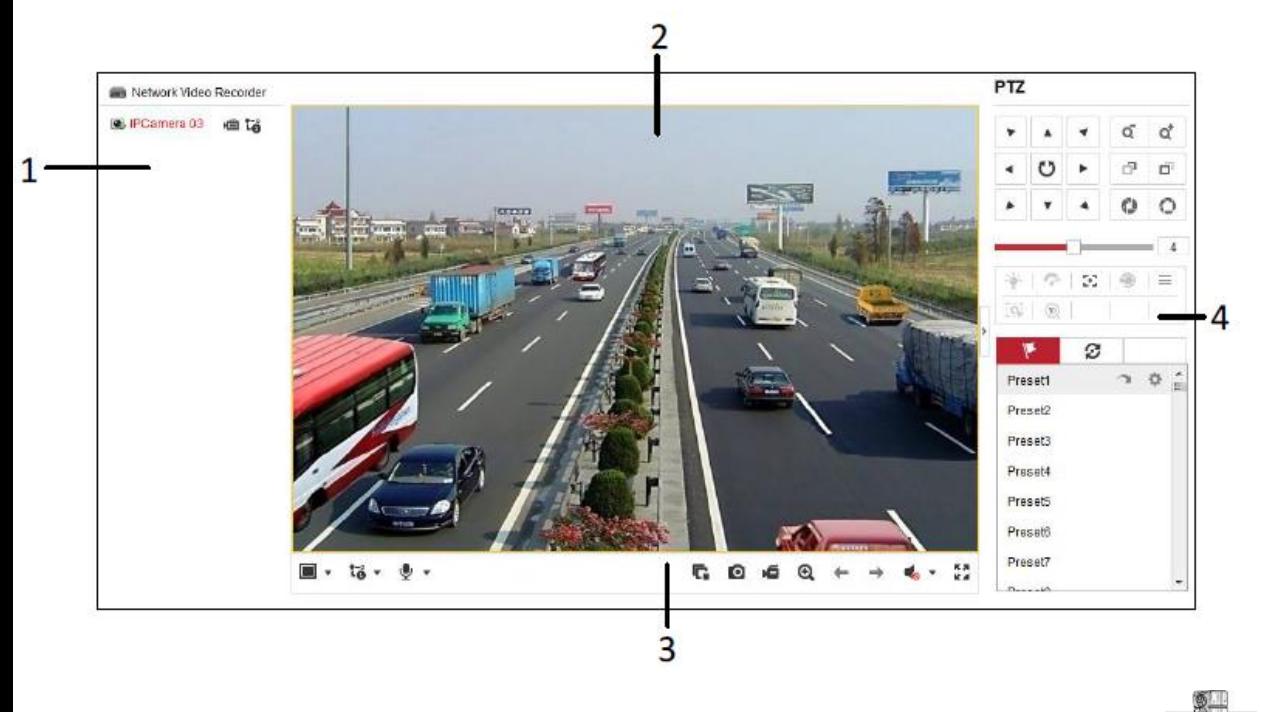

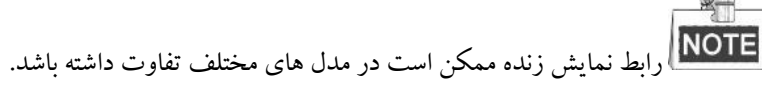

**آشنایی با رابط**

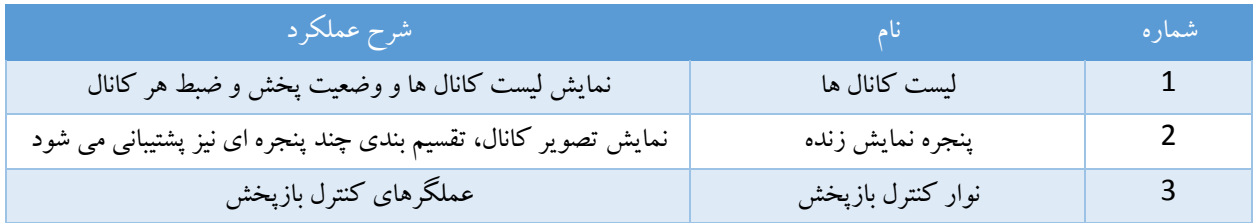

**شروع نمایش زنده مراحل:** -1 از پنجره نمایش زنده، یک پنجره در حال پخش را با کلیک ماوس انتخاب کنید. -2 در لیست دستگاه ها روی یک دوربین دوبار کلیک کنید تا نمایش زنده آغاز شود. -3 شما می توانید با کلیک کردن روی دکمه در نوارابزار، نمایش زنده تمامی دوربین های موجود در لیست را آغاز کنید.

**آشنایی با آیکن های نمایش زنده**

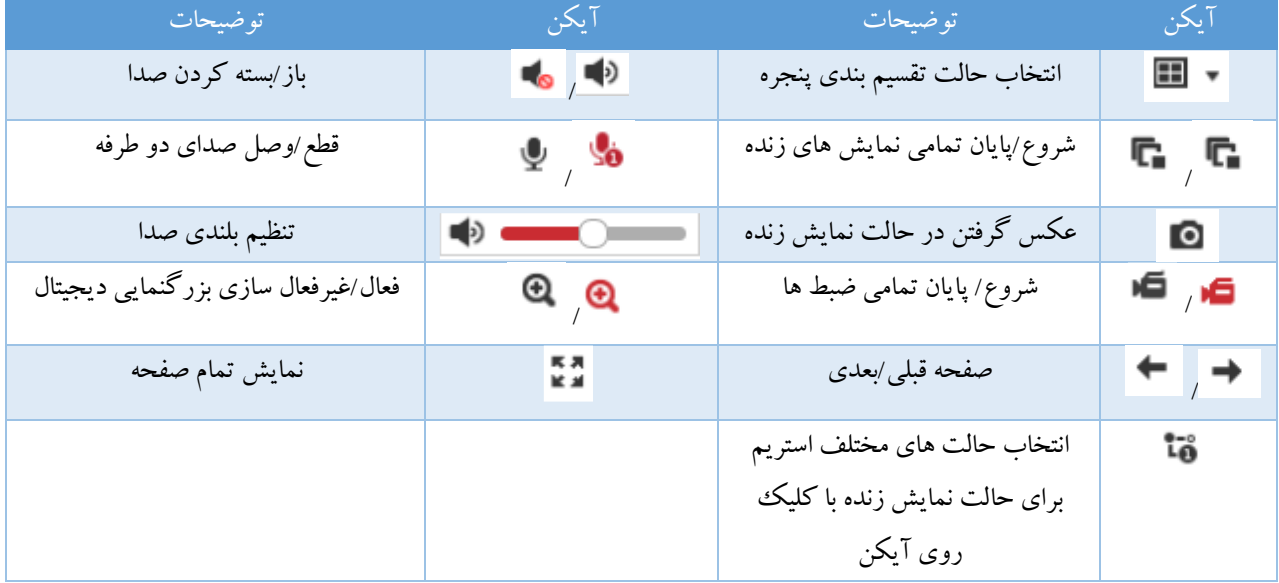

#### **ضبط**

**قبل از شروع:**

از اتصال دستگاه به هارد دیسک یا حافظه تحت شبکه مطمئن شوید و از راه اندازی حافظه مربوطه جهت استفاده با دستگاه نیز اطمینان حاصل کنید. دو نوع حالت ضبط را می توان تنظیم نمود. دستی و برنامه ریزی شده . در اینجا به معرفی حالت ضبط برنامه ریزی شده می پردازیم. **مراحل:**

-1 جهت وارد شدن به تنظیمات برنامه ریزی به مسیر زیر بروید.

Configuration> Storage>Schedule Setting

-2 دوربین را جهت تنظیم برنامه ضبط انتخاب کنید.

-3 گزینه Enable را تیک بزنید تا ضبط برنامه ریزی شده فعال شود.

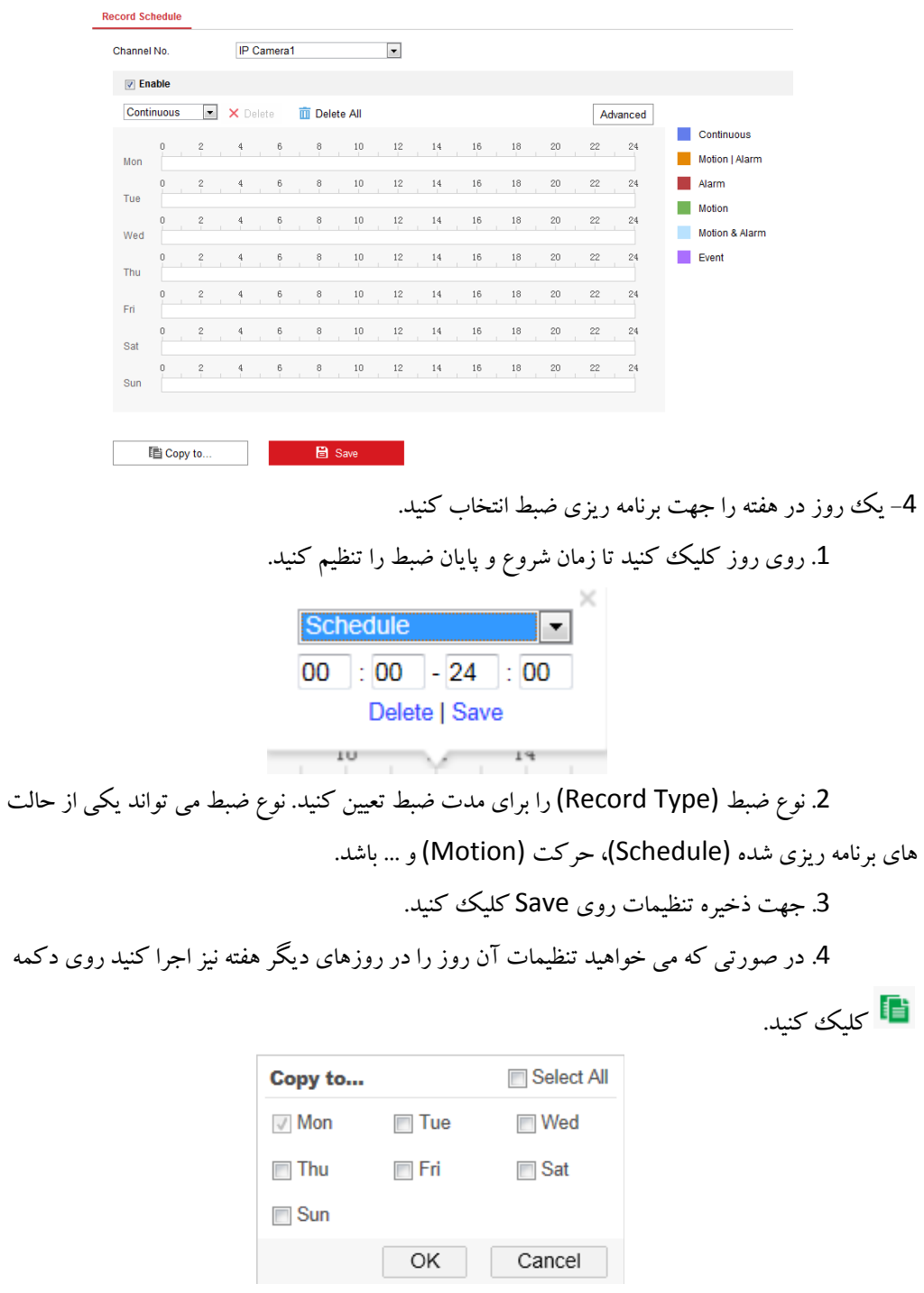

.5 جهت ذخیره تنظیمات روی Save کلیک کنید.

5- روی Advanced کلیک کنید تا بتوانید تنظیمات پیشرفته پارامترهای ضبط را انجام دهید و سپس روی دکمه OK کلیک نمایید

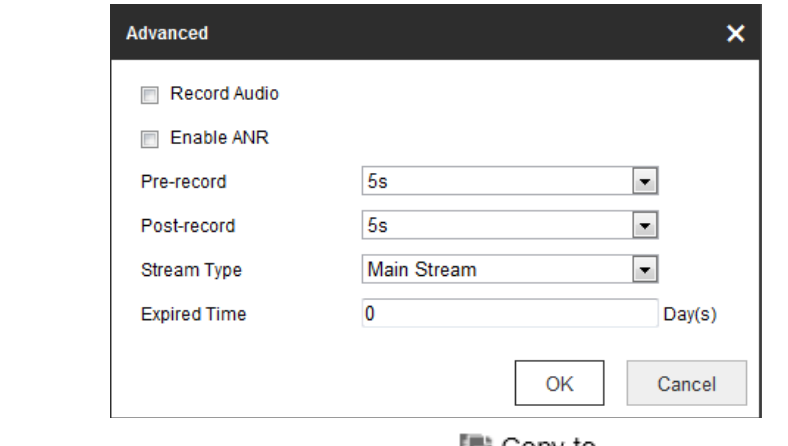

-6 شما می توانید با کلیک بر روی تنظیمات پیشرفته پارامترهای ضبط این دوربین را کپی

کرده و بروی سایر دوربین ها اعمال کنید.

-7 جهت ذخیره تنظیمات فوق روی Save کلیک کنید.

**بازپخش**

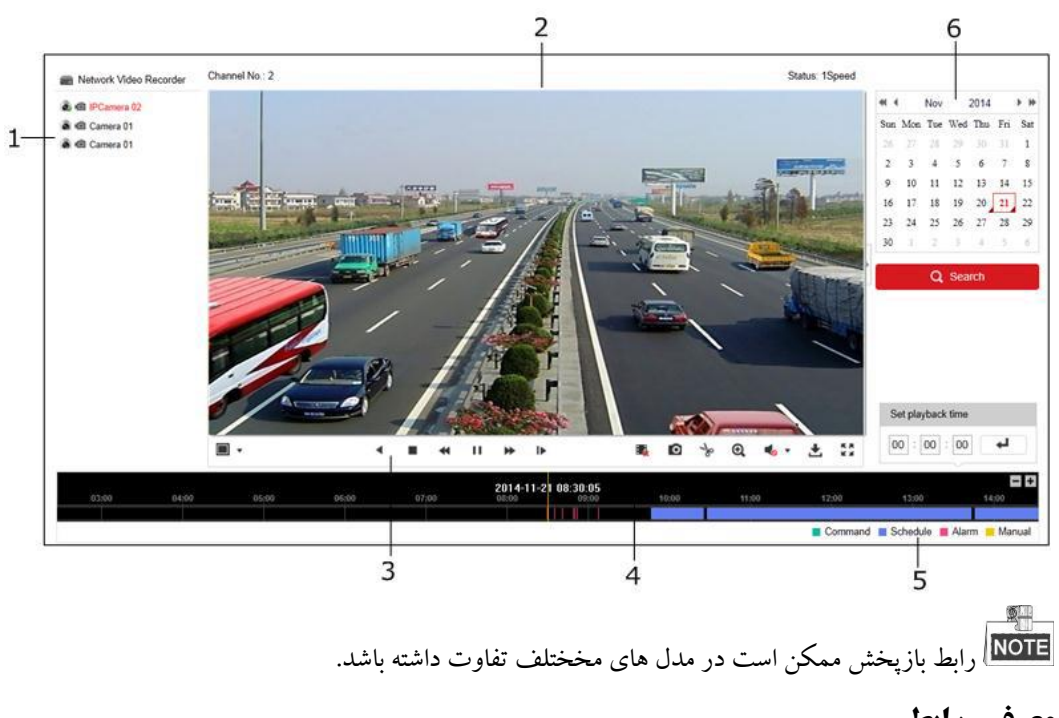

**معرفی رابط**

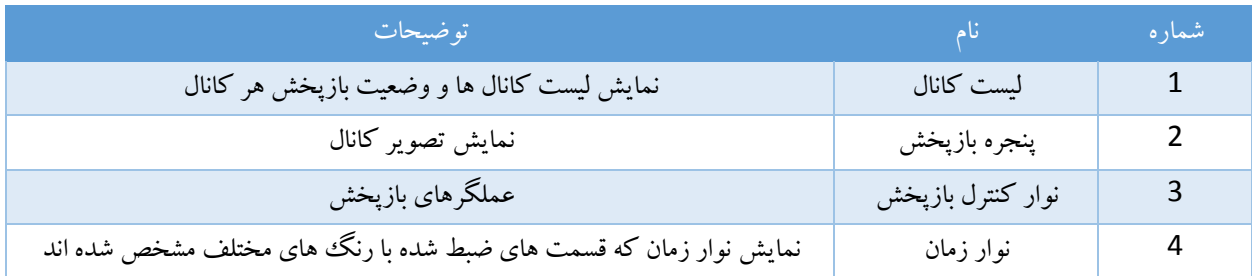

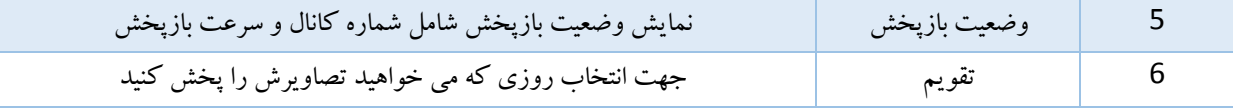

#### **شروع بازپخش**

#### **مراحل:**

-1 در منوی روی Playback کلیک کنید ت وارد رابط بازپخش شوید. -2 در لیست دستگاه ها یک دوربین را جهت پخش تصاویر انتخاب کنید. -3 تاریخ را از تقویم انتخاب کنید و روی Search کلیک کنید. -4 جهت پخش ویدئوی یافته شده در آن روز روی دکمه Play کلیک کنید. -5 با استفاده از دکمه های موجود در نوار ابزار پخش را کنترل نمایید.

#### **معرفی دکمه ها**

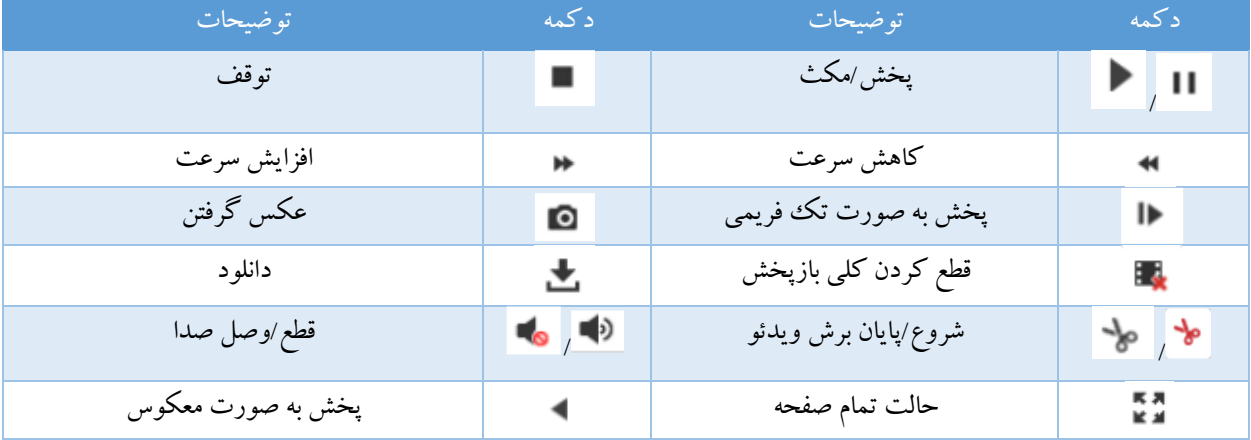

-6 شما می توانید نوار زمان را با استفاده از ماوس کشیده و در محل مد نظر خود قرار دهید. همچنین می توانید

زمان دقیق مد نظرتان را در وارد کنید و سپس روی دکمه کلیک کنید نقطه ی دلخواهتان پخش گردد. رنگ های مخلف در نوار زمان برای مشخص کردن نوع ویدئوی ضبط شده می باشد.Command Continuous Alarm Manual